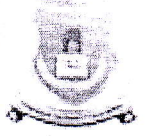

**GONDWANA UNIVERSITY, GADCHIROLI** (Established by Government of Maharashtra Notification No. MISC -2007/(322/07) UNI -4Dated27<sup>th</sup> Sept. 2011 &<br>Presently a State University governed by Maharashtra Public University Act, 20

# **National Service Scheme**

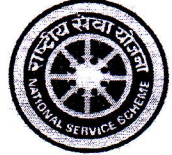

Dr. Shyam Khandare Director Mo. No. - 7020482443

MIDC Road, Complex, GADCHIROLI - 442 605 (M.S) web: www.unigug.org Email: nssdsw.gug@ gmail.com

पत्र क्र. No.GU/NSS/466 /2023

Dt: 29/05/2023

प्रती.

मा. प्राचार्य/विभाग प्रमुख/रासेयो कार्यक्रम अधिकारी संलग्नीत सर्व रासेयो महाविद्यालये गोंडवाना विद्यापीठ, गडचिरोली.

विषय:- युवा पोर्टलवर नोंदणी करण्याबाबत.

महोदय/महोदया,

उपरोक्त विषयान्वये सविनय या प्रमाणे आहे कि, गोंडवाना विद्यापीठ संलग्नीत सर्व महाविद्यालयामध्ये युवा व्यवहार आणि किडा मंत्रालयाने सर्व महाविद्यालयाकरीता अनुभवात्मक शिक्षक कार्यक्रमासाठी युवा पोर्टल (https://yuva.gov.in) सुरु करण्यात आलेला आहे. महाविद्यालयातील रासेयो स्वंयसेवक व विद्यार्थीना व्यवसाय, पोलीस विभाग, उद्योग या मधील अनुभवात्मक इंटर्नशिप कार्यक्रमाचा भाग होण्यासाठी युबा पोर्टलवर विद्यार्थी, कार्यक्रम अधिकारी, नोंदणी सुनिश्चीत करणे आवश्यक आहे.

करीता संलग्नीत पत्रानुसार रासेयो स्वयंसेवक, विद्यार्थी, कार्यक्रम अधिकारी यांनी युवा पोर्टलवर त्वरीत नोंदणी करावी, ही विनंती.

धन्यवाद।

र्श्याम खंडरि डॉ. संचालक राष्ट्रीय सेवा योजना गोंडवाना विद्यापीठ, गडचिरोली.

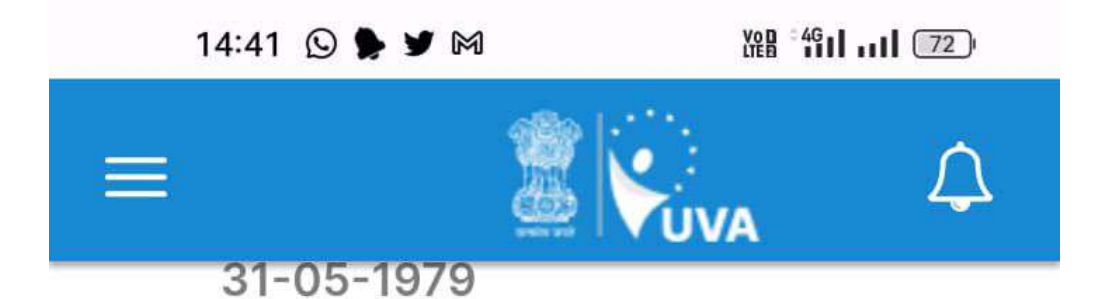

Email Id hemangi.more@gipe.ac.in

Mobile Number 9970187315

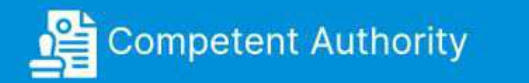

Ō

 $\triangleleft$ 

**Competent Authority Name D CARTHIGUEANE** 

Designation **Regional Director** (Maharashtra

Email ID nssrcpune@gmail.com

∩

Mobile Number 9686856718

 $\equiv$ 

User Manual –NSS Coordinator Approve

 USER MANUAL NSS CORDINATOR APPROVER

# **Table of Contents**

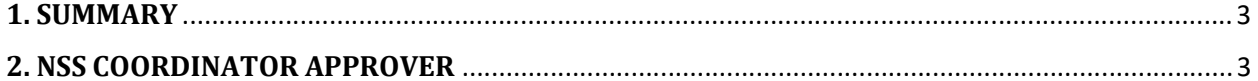

## 1. SUMMARY

This User Manual explains the NSS Coordinator Approver workflow. How the NSS Coordinator Approver approves the NSS Coordinator Verifier. Please find the steps below

Note: Currently NSS Coordinator Approver cannot be created via UI and this user is created via Backend.

# 2. NSS COORDINATOR APPROVER

- 1. Open the YUVA URL (https://yuva.gov.in/) in web browser.
- 2. Click on Login and from the dropdown select Verifier. Then click on the National Single Sign on.
- 3. Login with the NSS coordinator Approver credentials.
- 4. Once logged in the user is displayed with the NSS Coordinator List and the Dashboard. Which shows the below details
	- Total This section shows the total number of NSS Verifiers
	- Approved This section shows the total number of NSS Verifiers who are approved by the NSS Coordinator Approver
	- Rejected This section shows the total number of NSS Verifiers who have been Rejected by the NSS Coordinator Approver
- 5. Then there is a section which displays all the NSS Coordinator verifiers details as below,
	- SL NO. which displays the count
	- NSS Coordinator Name
	- University/College Name
	- District/State
	- Self-Email Verification Status
	- Authority Email Verification Status
	- Action section which will display 3 options "View Profile", "Reject", "Approve".
	- Status will display based on the Action Performed "Rejected" or "Approved". If there is no Action performed, then it will display as "Pending".

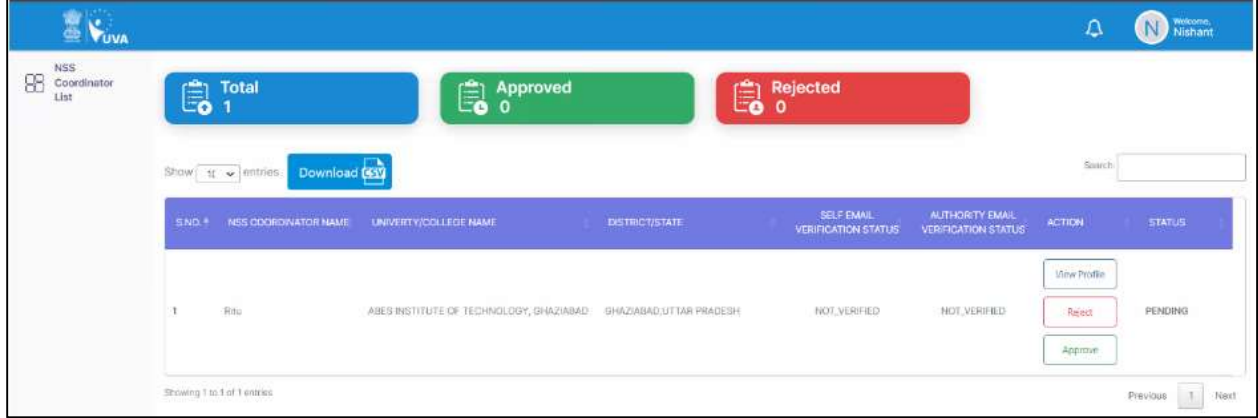

In the above image since the NSS coordinator verifier status is still Pending, hence the Approved and Rejected section count is 0.

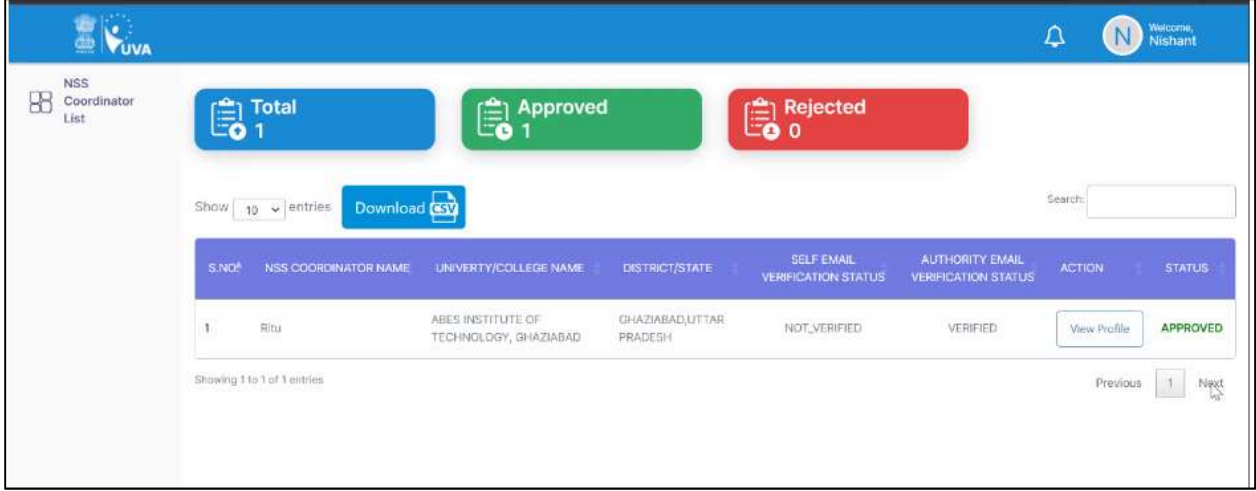

In the above image NSS coordinator verifier is Approved and hence the count is showing in Approved section.

6. If the NSS Coordinator approver clicks on View profile of the NSS coordinator verifier, then the Verifier Profile is displayed as below.

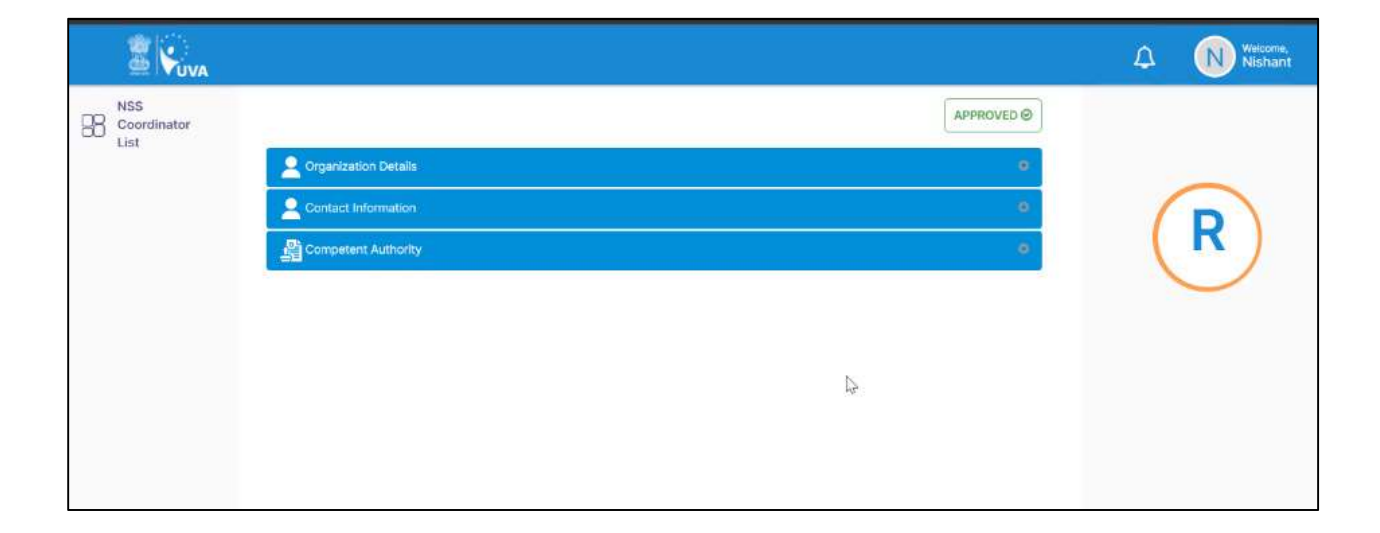

- 7. When the NSS Coordinator approvers clicks on Download CSV then the list of NSS coordinator verifiers list is downloaded in Csv format.
- 8. Once the NSS Coordinator Approver approves the NSS Coordinator verifier then in the NSS coordinator verifier Dashboard all the verifiers who belong to that college are displayed and the below details are displayed
	- Please identify the student as NCC or NSS for your college or university. Students will get additional benefits once they get verified.
	- Total number of verifiers present
	- Approved shows the number of verifiers approved by the Approver.
	- Rejected shows the number of verifiers Rejected by the Approver.

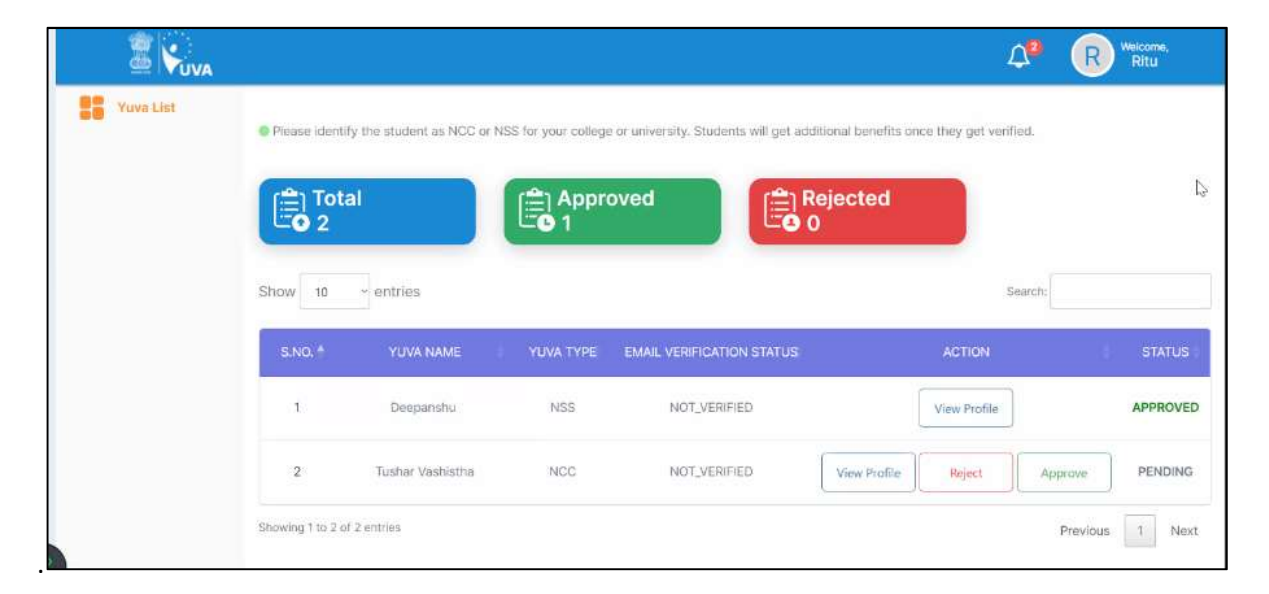

Note: Please refer to the User Manual – Registration and Login for more details about the process of Verifier.

**User Manual Registration and Login** 

## **Table of Contents**

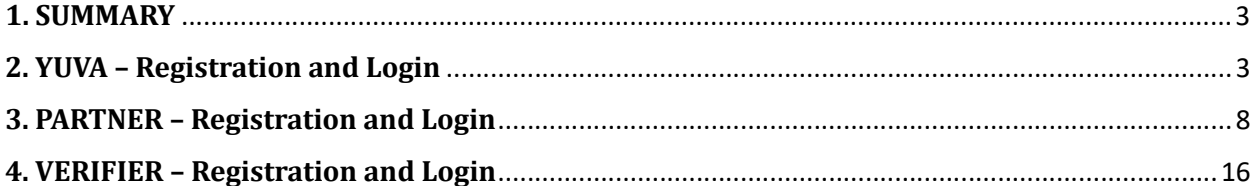

#### 1. SUMMARY

This user manual explains the overall registration and Login process of Partners and Yuva. There are different types of Partners and Yuva.

1. Yuva

- NSS
- NCC
- NYKS
- Others (i.e. any youth who is NOT a member of NSS/ NCC/ NYKS)

#### 2. Partners

- **•** Businesses
- Youth Club
- $\bullet$  NGO

Please go through the steps below for more details on registration and login flows.

#### 2. YUVA – Registration and Login

To Sign In/Sign up to Yuva Platform as a YUVA, perform the following steps:

- 1. Open the YUVA URL (https://yuva.gov.in/) in web browser.
- 2. Click the **Register** drop-down at the top right-corner of the Yuva home page and then choose the 'YUVA' option from the list to directly register to the platform as a Yuva. The Sign-Up screen appears.
- 3. Enter your Aadhaar Number in the Enter Aadhaar Number field and then click the Next button. A pop-up appears where you need to enter OTP that has been sent to your Aadhaar registered Mobile number.
- 4. Enter OTP that you have received on your registered mobile number in the **Enter OTP** field and then click the **Continue** button.

Note: Click the Resend OTP link to get new OTP on your registered mobile number in case you don't receive OTP on time due network connectivity issues or other reasons.

5. On successful validation of OTP, the Yuva portal displays Register Page where we must provide the Yuva Details as below:

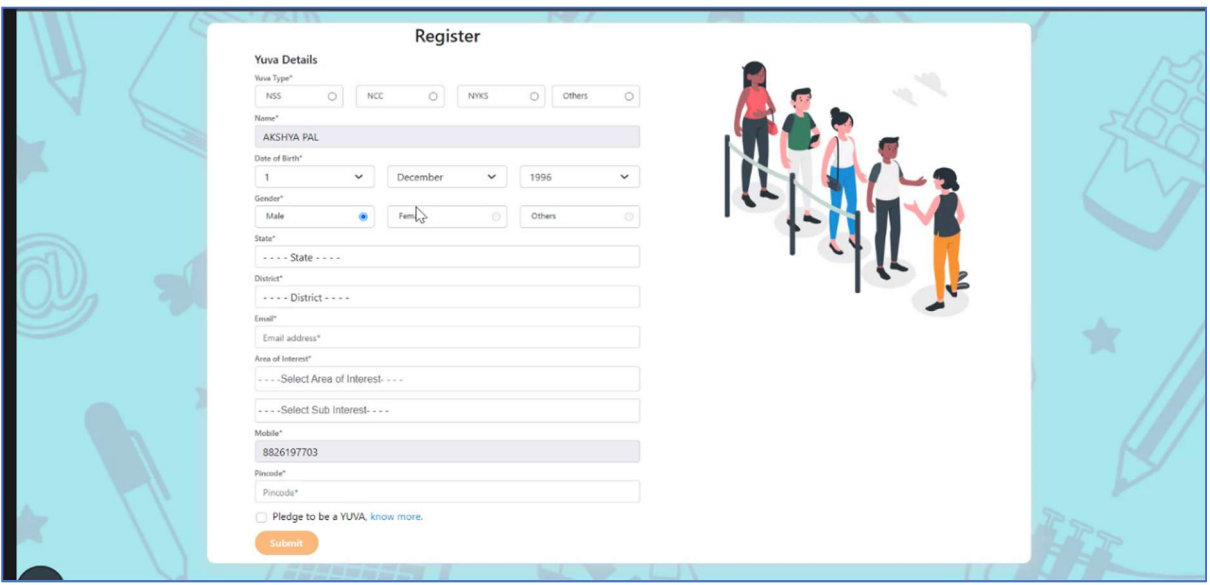

- 6. There are 4 different Yuva Types
	- a. NSS
	- b. NCC
	- c. NYKS
	- d. Others
- 7. If the user selects Yuva Type as NSS/NCC, then the below details will be displayed:
	- Select the Yuva Type as NSS or NCC.
	- Enter the **Name** in the Name field.
	- Select the Date of Birth in the Date Month and Year fields.
	- Select the Gender.
	- Enter the State details in the State field.
	- Enter the District details in the district field.
	- Enter the **Email address** in the Email Field.
	- Enter or Select the Area of Interest.
	- Select the Highest Qualification from the dropdown.
	- Enter the Institution Type "College" or "University".
	- Enter the College Name in the Field.
	- Enter the **Mobile Number** in the Mobile Field.
- Enter the Pin code.
- After providing all details, select I agree to T&C to be part of YUVA check box and then click the **Submit** button.

Note: Fields marked with an asterisk  $(*)$  are mandatory and must be filled in to complete the Verifier registration process.

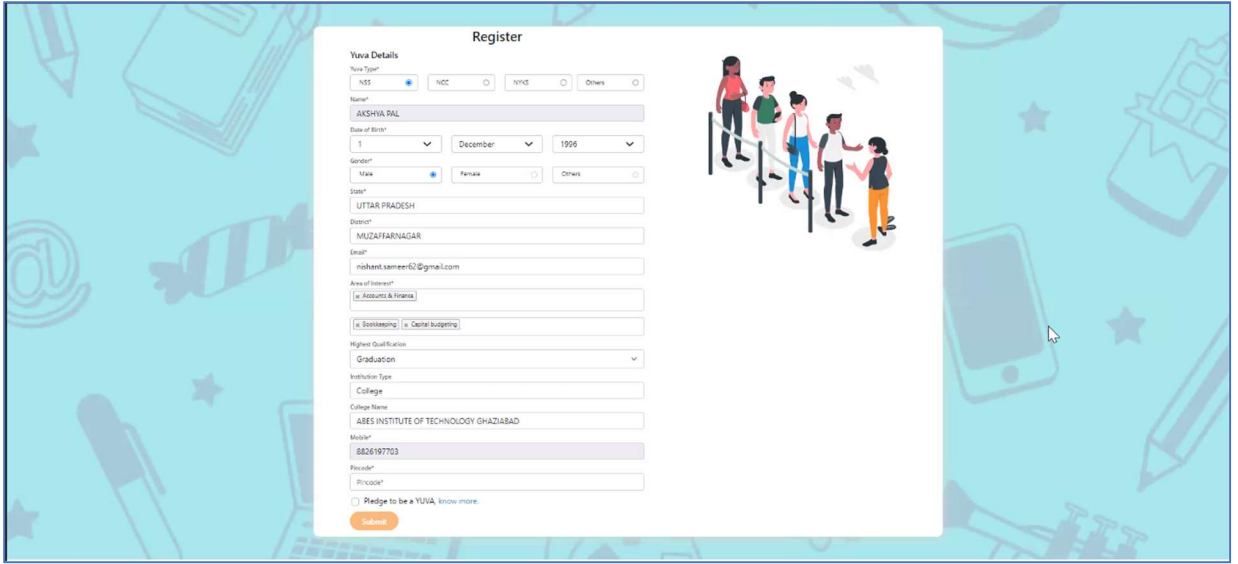

8. If the user selects Yuva Type as NYKS/Others, then the below details will be displayed

- Select the Yuva Type as NYKS/Others.
- $\bullet$  Enter the **Name** in the Name field.
- Select the Date of Birth in the Date Month and Year fields.
- Select the Gender.
- **Enter the State details in the State field.**
- Enter the District details in the District field.
- Enter the **Email address** in the Email Field.
- Enter or Select the Area of Interest.
- Enter the **Mobile Number** in the Mobile Field.
- Enter the **Pincode.**
- After providing all details, select I agree to T&C to be part of YUVA check box and then click the Submit button.

**Note:** Fields marked with an asterisk  $(*)$  are mandatory and must be filled in to complete the Verifier registration process.

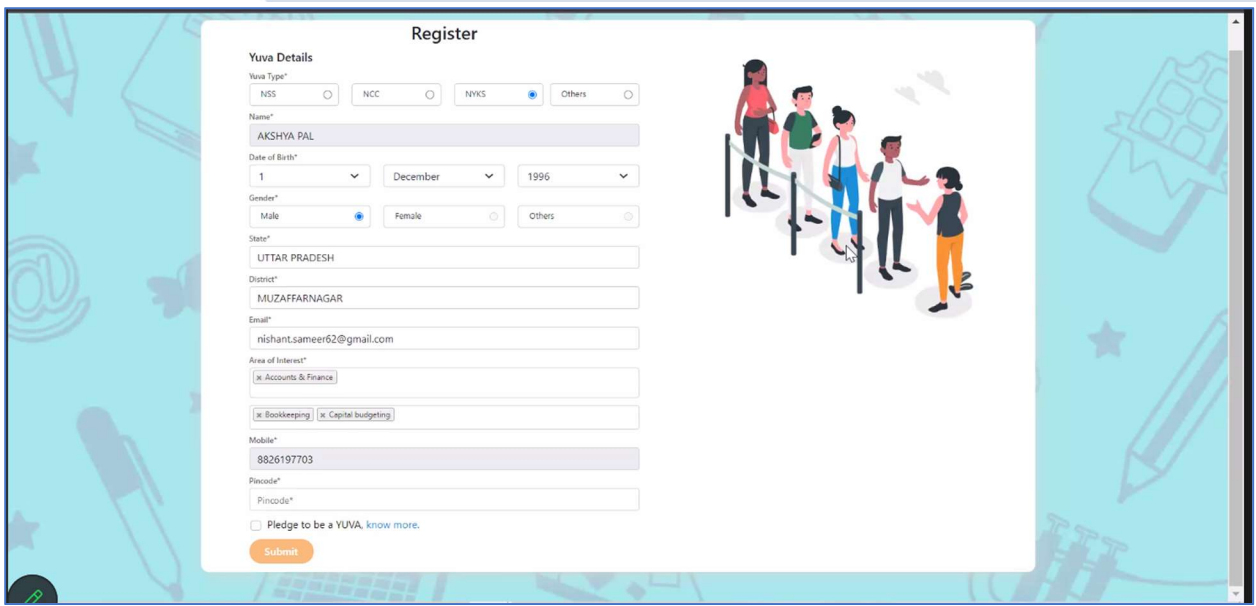

- 8. Once the User clicks on Submit then, You are taken to the Yuva Dashboard screen that provides an option to complete your profile and the list of menus on which you have access and in the left side of the screen.
- 9. The Logged in Yuva is also displayed with the available Events on the right side of the screen and is also displayed with the Rewards earned, Ratings and Certificates received count.

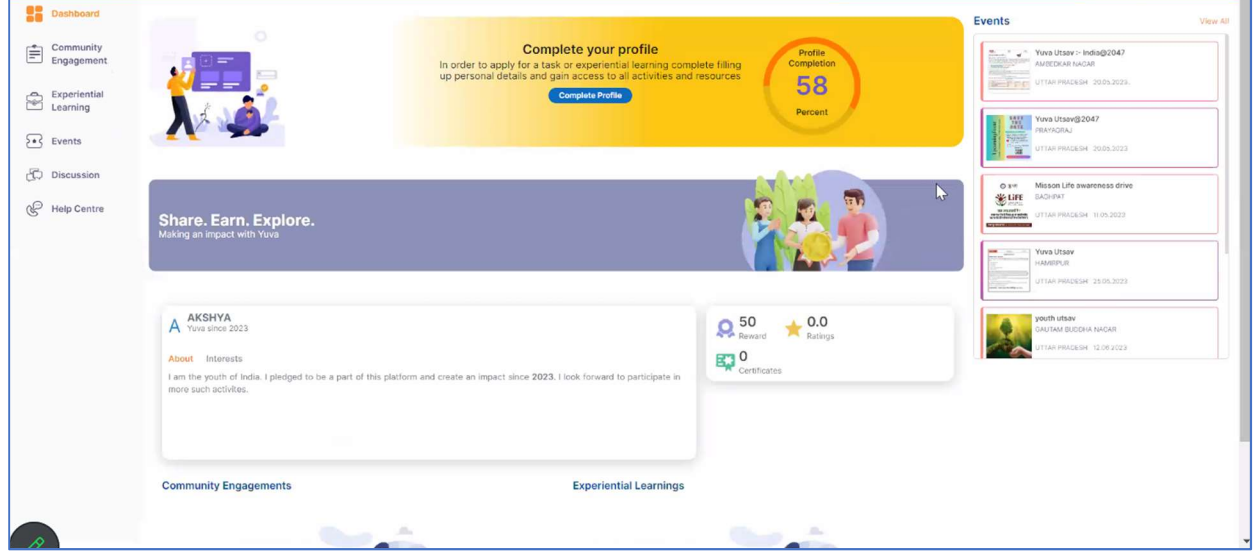

10. The logged in Yuva clicks on Experiential Learning section he is displayed with 2 sections there "Explore - Experiential Learnings" and My – Experiential Learnings".

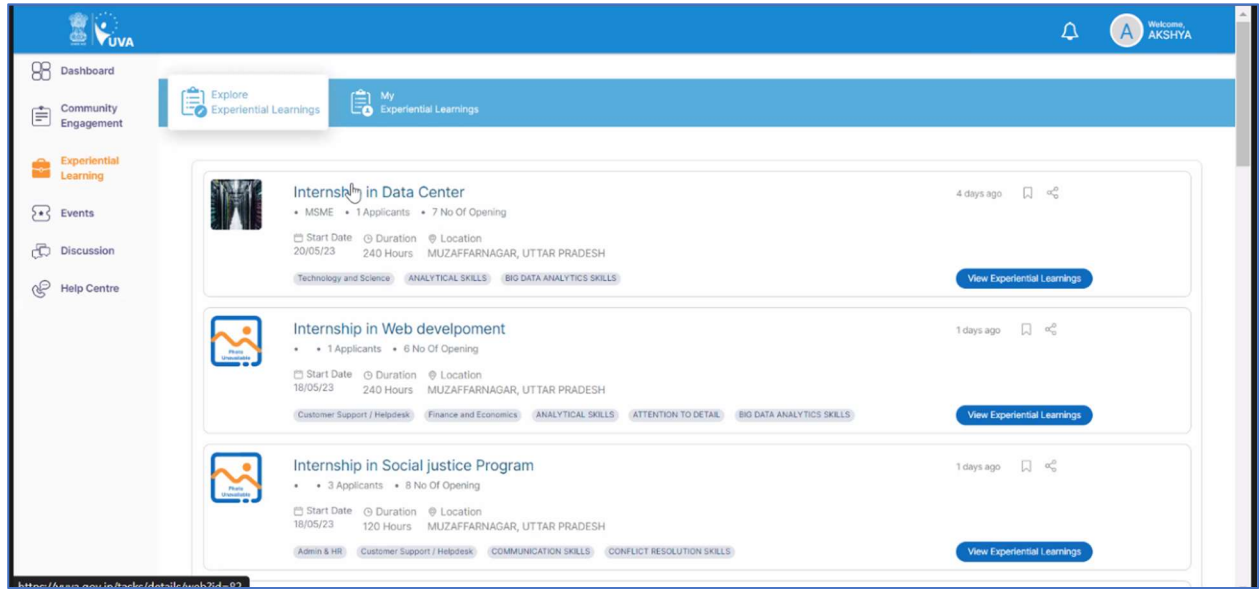

11. When the User clicks on "Explore" then the list of experiential learnings available will be displayed. If the user clicks on "My" then the list of experiential learnings which the Yuva has enrolled in or shown interest in will be Displayed.

#### 3. PARTNER – Registration and Login

The section explains the overall process of registration as a Partner on the Portal. An Important point to note here is that both the Individual (i.e. authorized personnel from the business) and the Business (as entity) are registered and linked together in the same step as detailed below:

- An Individual identifies himself/herself using NSSO.
- The Individual provides details of the Business, s/he wants to onboard.
- On completion of the process, both the Individual and the Business are successfully registered and linked together.

The process flow below provides a little more clarity:

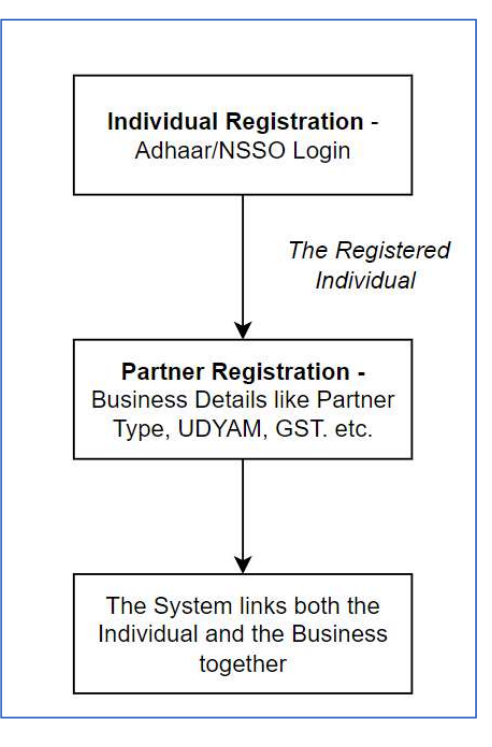

Perform the below steps to register as partner in the YUVA Platform

- 1. Open the YUVA URL (https://yuva.gov.in/) in web browser. The YUVA home page displays. It provides insight into the key information relevant to the YUVA platform. It also provides a quick overview of services and schemes run for youths.
- 2. Click the **Register** drop-down at the top right-corner of the YUVA home page and then choose the 'Partner' option from the list to directly register to the platform as a Partner. Click on "National Single Sign on" then user is taken to the Sign-up Screen.
- 3. Enter your Aadhaar Number in the **Enter Aadhaar Number** field and then click the Next button. A pop-up appears where you need to enter OTP that has been sent to your Aadhaar registered Mobile number.
- 4. Enter OTP that you have received on your registered mobile number in the **Enter OTP** field and then click the **Continue** button. Note: Click the Resend OTP link to get new OTP on your registered mobile number in case you don't receive OTP on time due network connectivity issues or other reasons.
- 5. On successful validation of OTP, the Yuva portal displays Organization Details tab where you need to provide your organization related details and complete the first step of the registration.

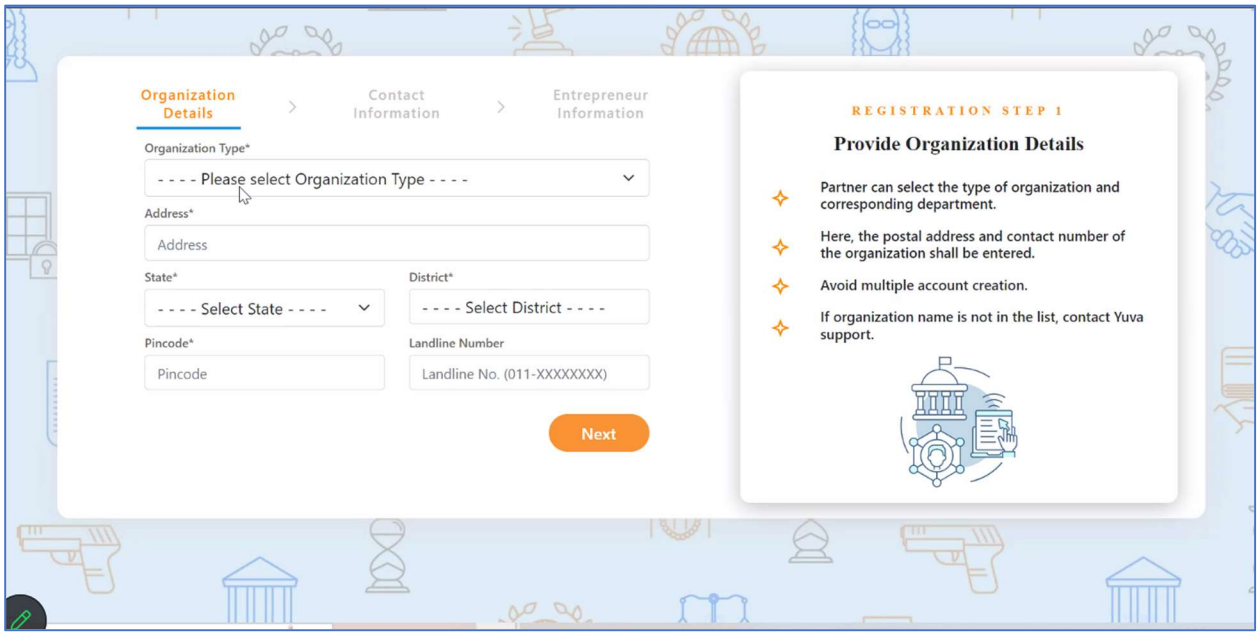

6. Currently, there are 3 types of Partners: Businesses / Youth Club / NGOs

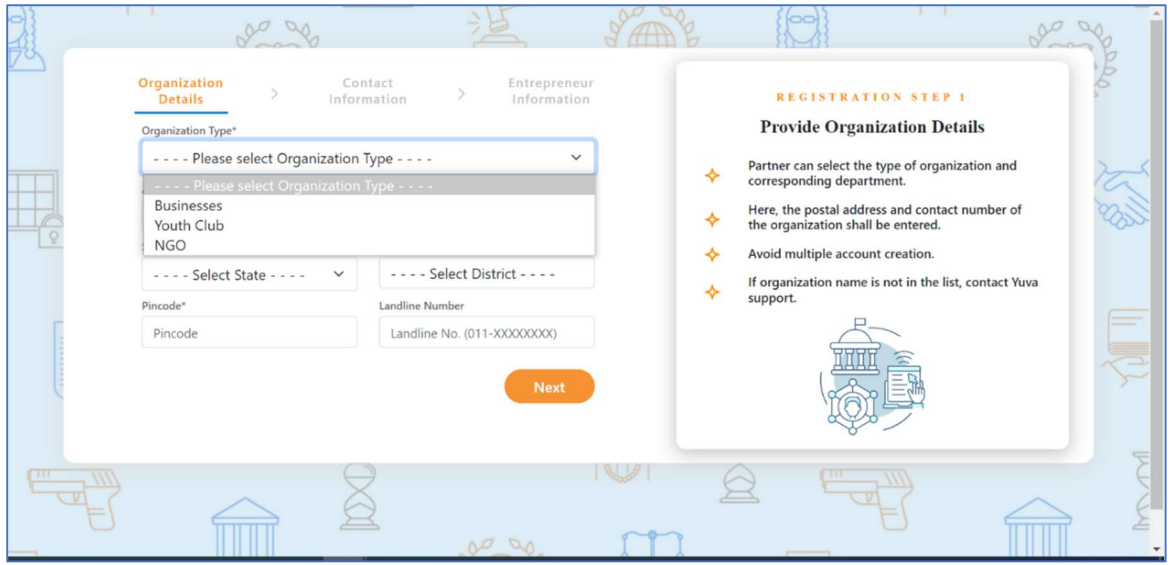

7. Enter organization (Partner) related information in the Organization Details tab.

a. If the organization type is selected as **Businesses**, then the user must select the below fields:

- Select the Partner in the **Organization Type** dropdown (Businesses)
- Enter the Udyam Registration Number
- Enter the **Name of Organization**
- Enter the **address** of the organization.
- Select the **State** and **District** from the Dropdown
- Enter the Pin code
- Enter the Landline Number (It is non-mandatory field)

Note: Fields marked with an asterisk are mandatory and must be filled in to complete the Partner registration process.

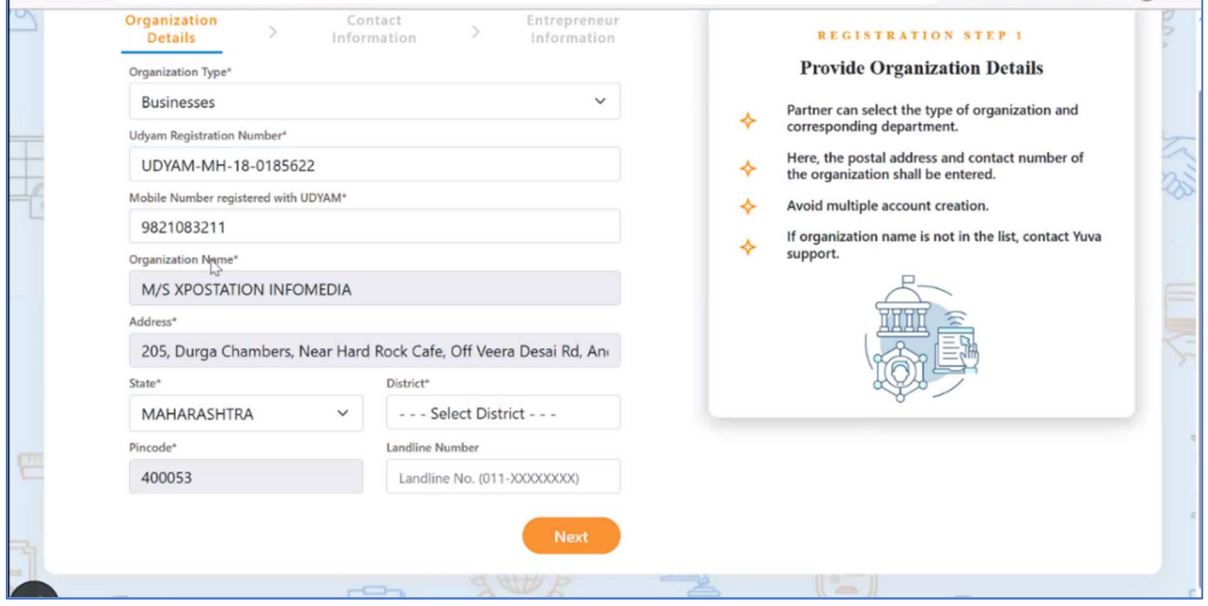

b. If the organization type is selected as **Youth Club**, then the user must select the below fields.

- Select the Partner in the Organization Type dropdown as Youth Club
- Enter the **Name of Youth Club.**
- Enter the **Name of Organization**
- Enter the **Address** of the organization.
- Select the **State** and **District** from the Dropdown
- Enter the Pin Code

• Enter the Landline Number (It is non-mandatory field)

Note: Fields marked with an asterisk are mandatory and must be filled in to complete the Partner registration process.

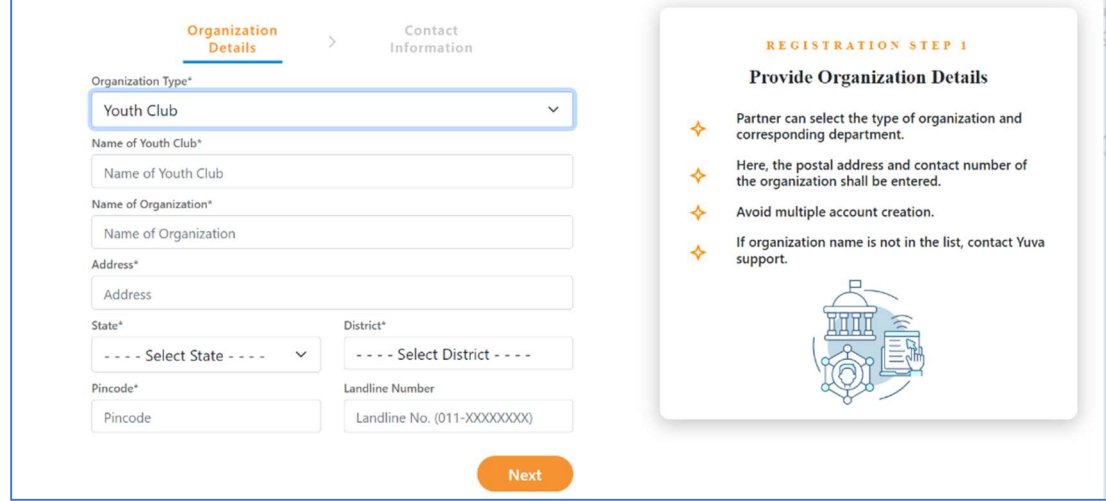

c. If the organization type is selected as NGO, then the user must select the below fields

- Select the Partner in the Organization Type dropdown as NGO
- Enter the **Name of Organization**
- Enter the **Address** of the organization.
- Select the **State** and **District** from the Dropdown
- Enter the Pin code
- Enter the Landline Number (It is not a mandatory field)

Note: Fields marked with an asterisk are mandatory and must be filled in to complete the Partner registration process.

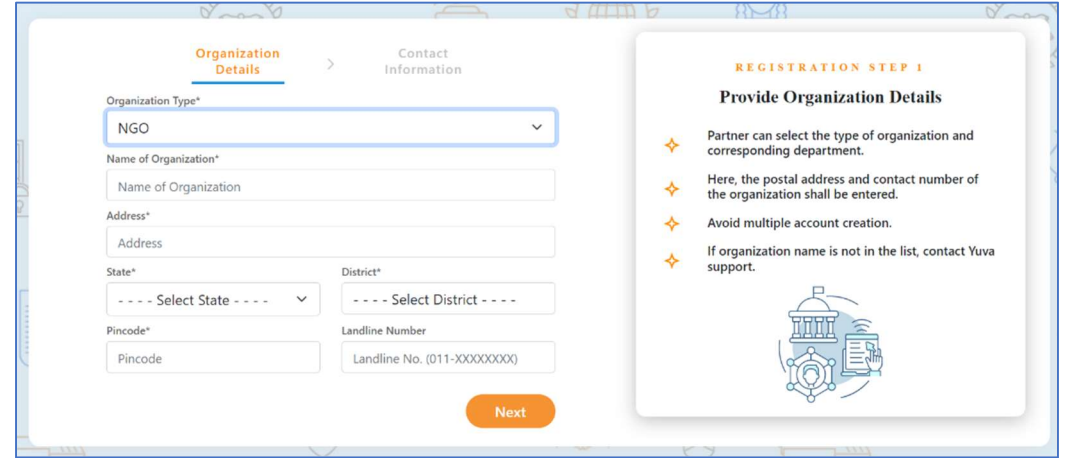

- 8. After filling in all the details, click the **Next** button. You are now taken to the **Contact** Information tab where you need to enter your contact details.
- 9. Enter your contact details in the **Contact Information** tab.
	- The Name, Date of Birth, Gender, Mobile Number, and Email Address fields auto-populate with details available in Aadhaar Number that has been used for the registration.
	- After verifying details, click the **Next** button. You are taken to the **Entrepreneur** Information tab where you need to provide the name of the Entrepreneur and other details.

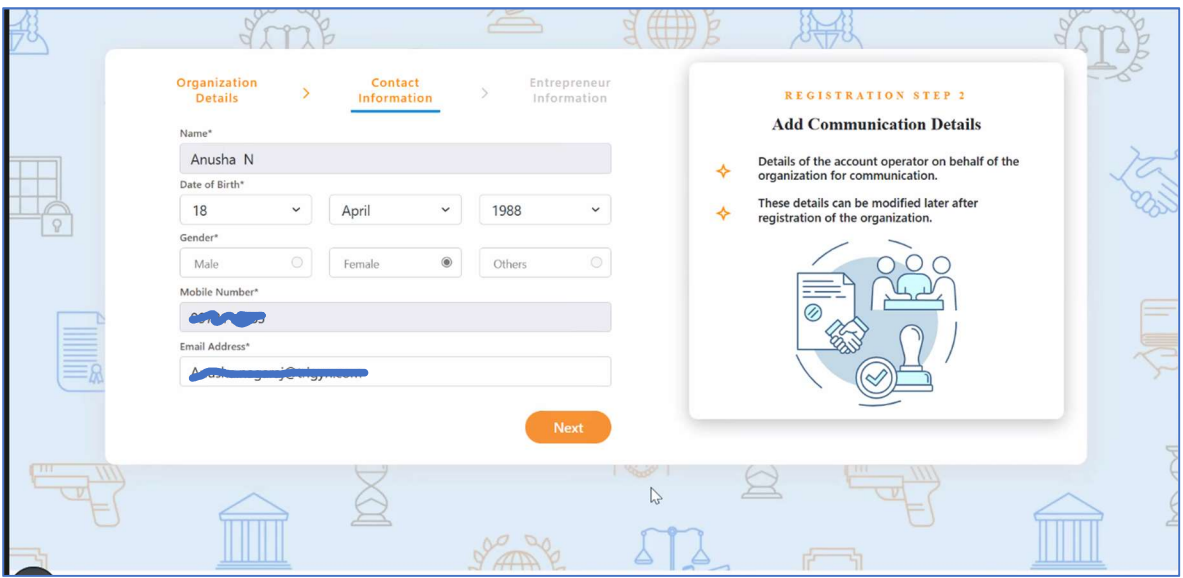

10. Enter name and designation, and other details of Entrepreneur Information.

- **Enter designation of the Entrepreneur in the Designation field.**
- Enter the mobile number of the Entrepreneur in the Mobile Number field.
- **Enter email of the Entrepreneur in the Email Address field.**
- 11. After providing all details, select I agree to T&C to be part of YUVA check box and then click the **Submit** button. You are taken to the Partners Dashboard screen that provides an option to complete your profile and the list of menus on which you have access to on the left side of the screen.

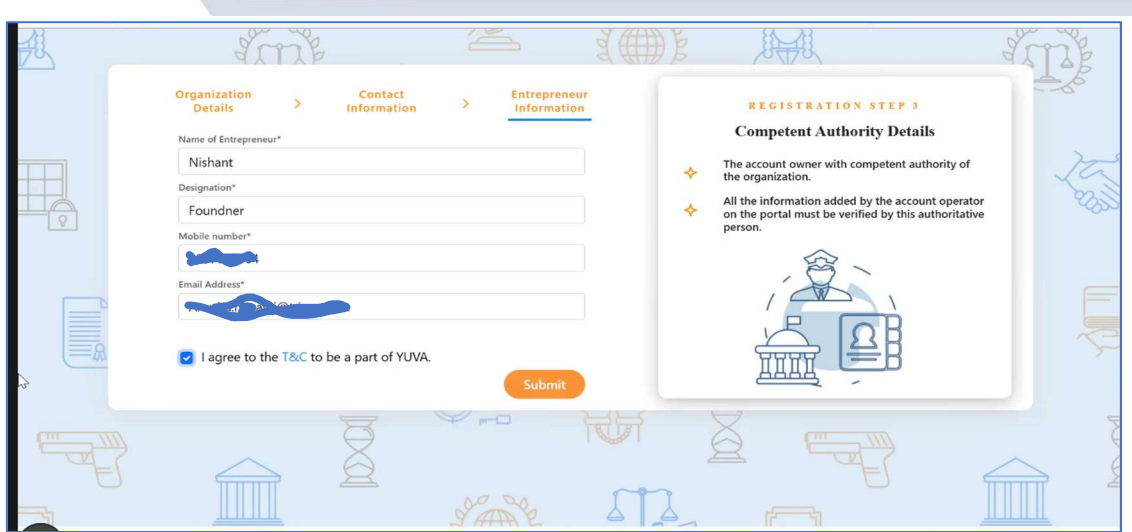

12. The Partner will receive an email for verification after registration. He must go to the email address which he has provided and have to verify.

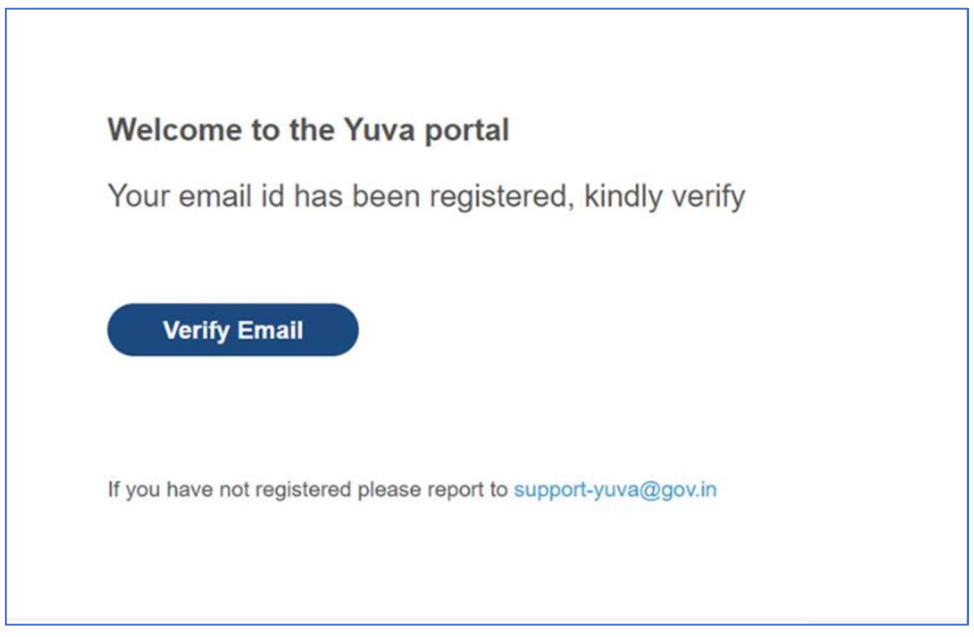

13. Once Partner Logs in to the Profile he will be taken to the Dashboard. Which will display the experiential learnings available.

Note: On How to Create Experiential Learning please refer to the User Manual – Experiential Learning.

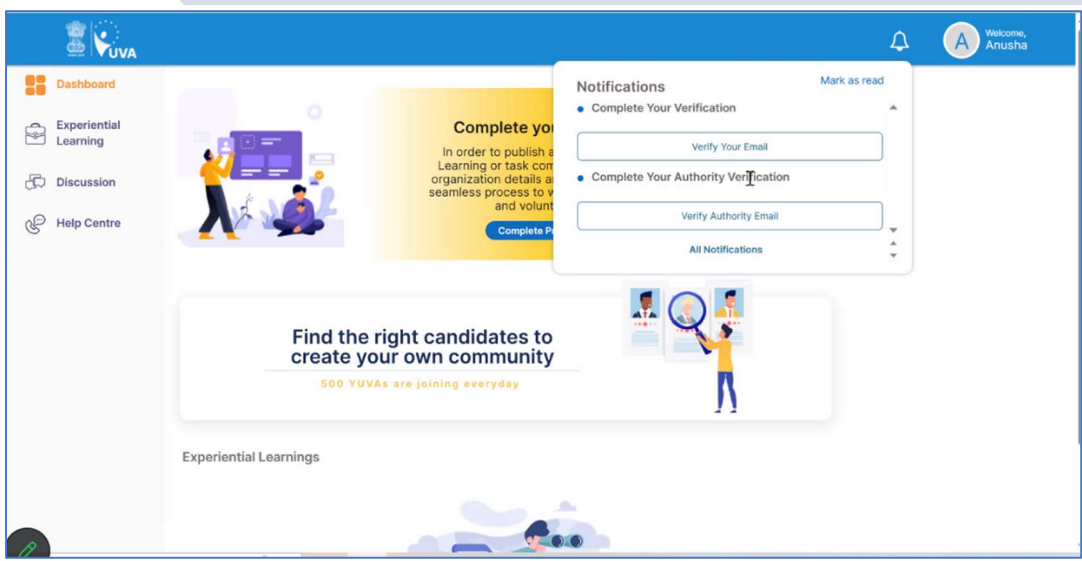

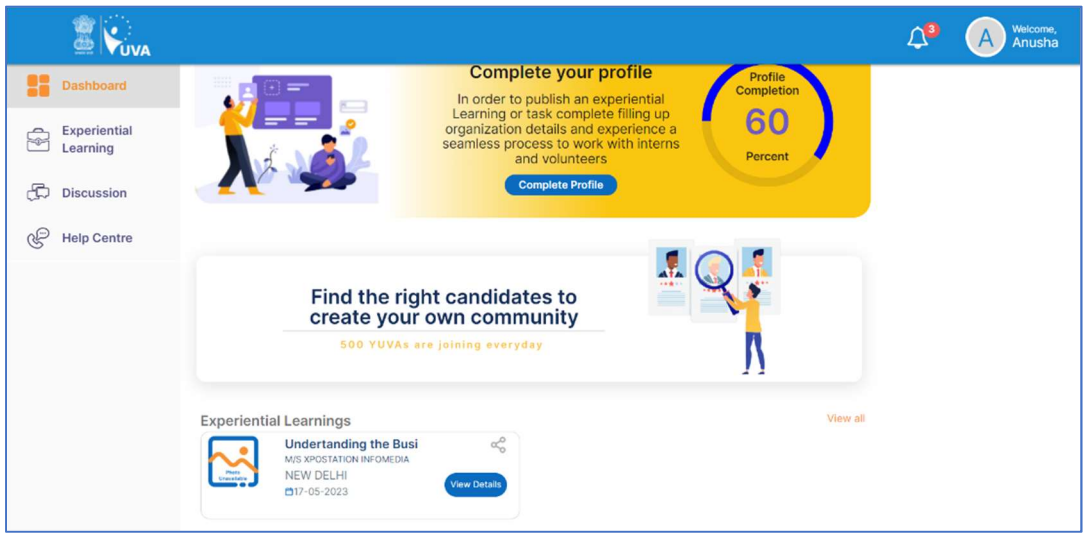

14. If the Partner navigates to My Account, there all the details submitted during registration will be displayed.

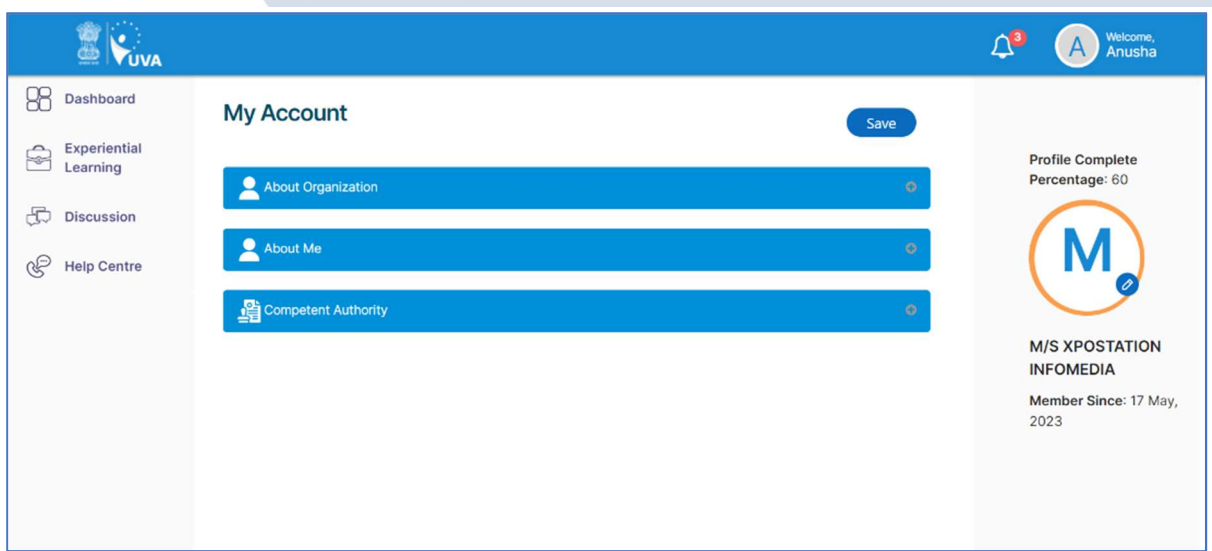

### 4. VERIFIER – Registration and Login

To Sign In/Sign up to Yuva Platform as a Verifier, perform the following steps:

- 1. Click the **Register** drop-down at the top right-corner of the Yuva home page and then choose the 'Verifier' option from the list to directly register to the platform as a Verifier. The Sign Up screen appears.
- 2. Now click the **National Single Sign On** button. The *Yuva Login* screen appears where you need to enter your Aadhaar Number.
- 3. Enter your Aadhaar Number in the **Enter Aadhaar Number** field and then click the Next button. A pop-up appears where you need to enter OTP that has been sent to your mobile number registered with Aadhaar Number.
- 4. Enter OTP that you have received on your registered mobile number in the **Enter OTP** field and then click the **Continue** button. Tip: Click the Resend OTP link to get new OTP on your registered mobile number in case you don't receive OTP on time due network connectivity issues or other reasons.
- 5. On successful validation of OTP, the Yuva portal displays Organization Details tab where you need to provide your organization related details and complete first step of the registration.
- 6. Enter organization (Verifier) related information in the *Organization Details* tab.
	- Select type of verifier in the Verifier Type drop-down.
	- Select name of the college in the College Name field.
	- Select the state name of the college in the **State** drop-down.
	- Select name of district in the **District** drop-down.
	- Enter correct PIN code of location of the college in the Pin code field.
	- **Enter landline number in the Landline No.** field. (It's non-mandatory field)

**Tips**: Fields marked with an asterisk are mandatory and must be filled in to complete the Verifier registration process.

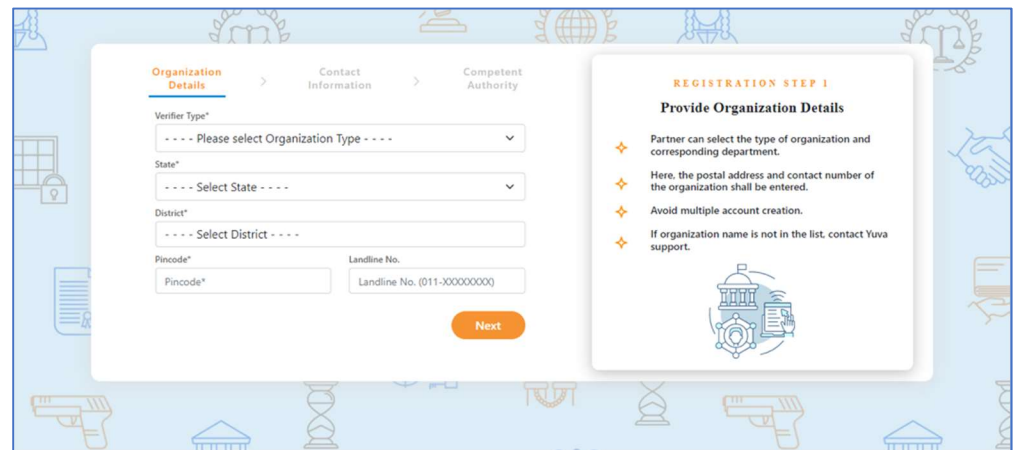

- 7. After filling in all details, click the Next button. You are now taken to Contact Information tab where you need to enter your contact details.
- 8. Enter your contact details in the Contact Information tab.
	- The Name, Date of Birth, Gender, Mobile Number, and Email Address fields auto-populate with details available in Aadhaar Number that has been for registration for the Verifier.
	- After verifying details, click the **Next** button. You are taken to the *Competent* Authority tab where you need to provide name of the competent authority and other details.

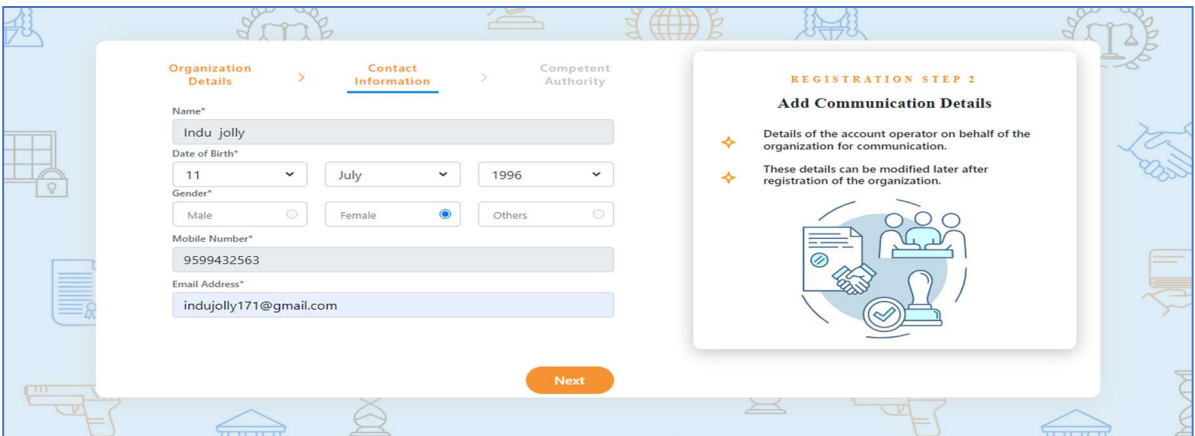

- 9. Enter name and designation, and other details of Competent Authority.
	- **Enter designation of the Competent Authority in the Designation field.**
	- Enter name of authority in the **Authority Name** field.
	- Enter mobile number of the Authority in the Mobile Number field.
	- **Enter email of the Authority in the Email Address field.**
- 10. After providing all details, select **I agree to T&C to be part of YUVA** check box and then click the **Submit** button. You are taken to the Verifier's Dashboard screen that provides an option to complete your profile and the list of menus on which you have access and in the left side of the screen.

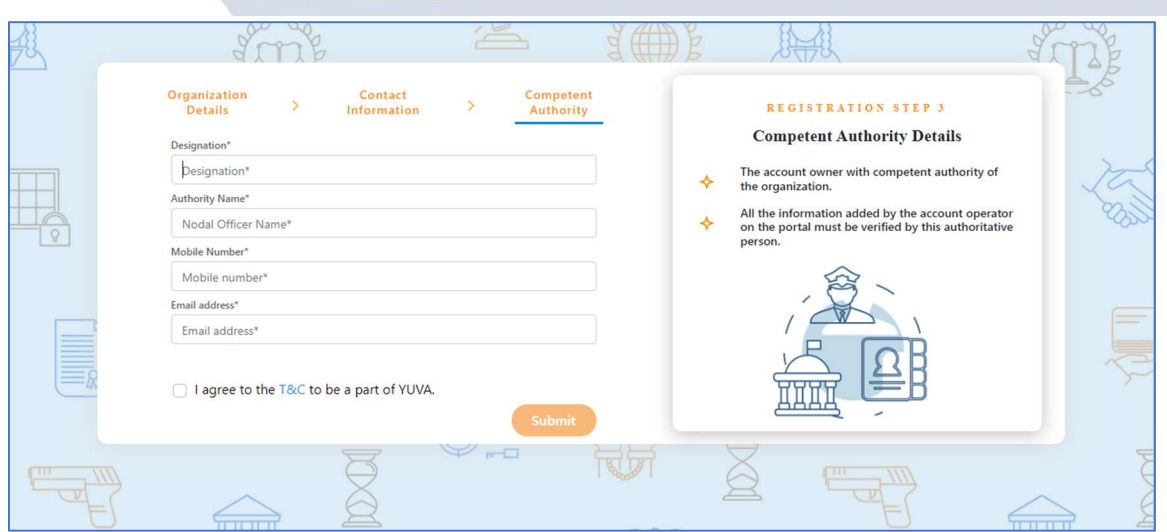

11. Once a user logs in to the profile, they can view a list of YUVA who are registered under the NSS (National Service Scheme) or NCC (National Cadet Corps) or NYKS (Nehru Yuva Kendra Sangathan) or any other College Going student allotted to the college of which the concerned person is a registered user. The Coordinator can view the individual profile of the YUVA and they can then approve or reject the Yuva or Youth.

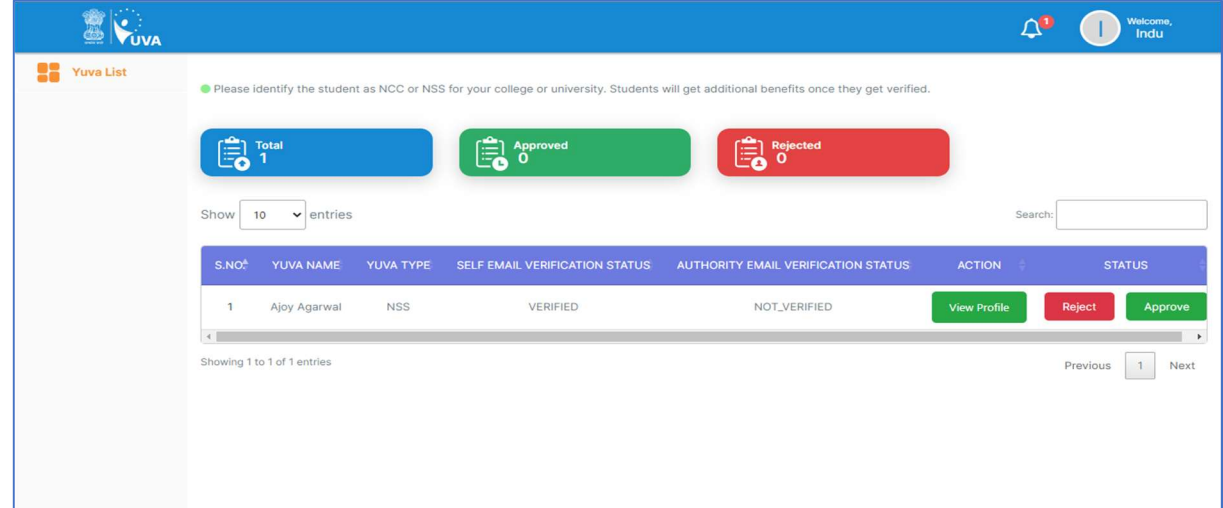

Note: Please refer to the User Manual – Experiential Learning for more details about the process.